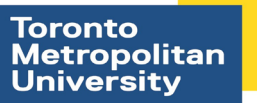

**Computing & Communications Services** 

## **Wireless Configuration Instructions for Blackberry**

These instructions will configure your wireless connection to the TMU wireless network. It will allow you to authenticate and browse using a higher level of security and protection. It will also automatically log you in after your first connection – no need to login and authenticate every time you come onto campus.

**1.** From your main home screen, click your Blackberry Button. In some new models (e.g., Blackberry Torch), pressing the button may show another menu. Please select **Open Tray**  option of this menu to go to the main menu screen shown in step 2.

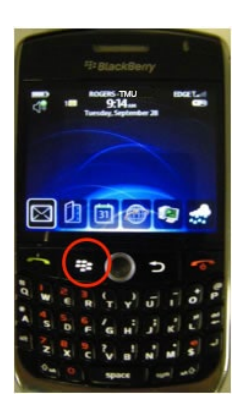

**2.** Find your Wi-Fi icon, which is titled "**Manage Connections**", and open it by clicking enter or push in on your trackball.

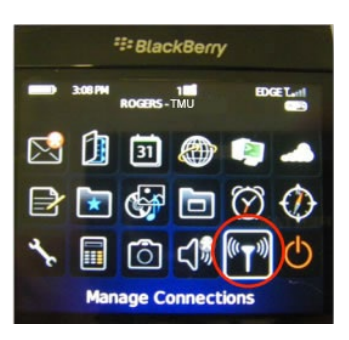

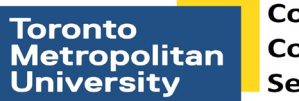

**3.** In the **Manage Connections** window scroll down to **Set Up Wi-Fi Network** and click **Enter** or push in on your trackball.

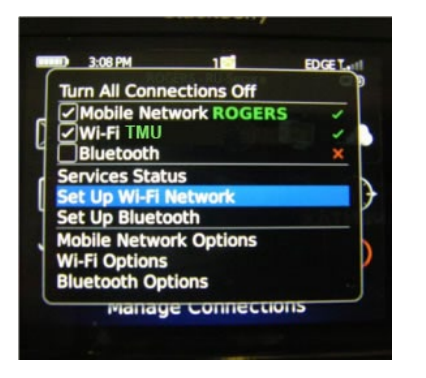

**4.** Click **Scan** for Network in the newly opened window. For some new models skip directly to step 5.

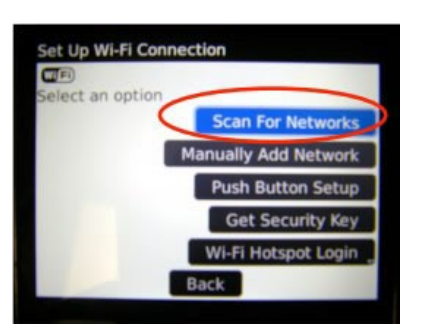

**5.** In the new window, scroll around to find the **TMU** network and click **Enter** or push in on your track ball.

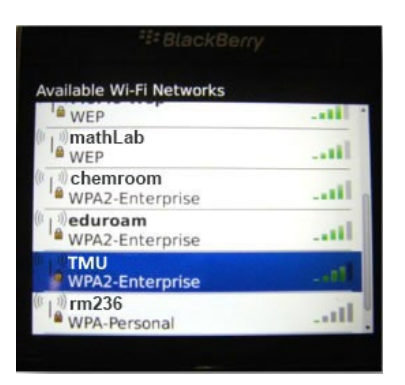

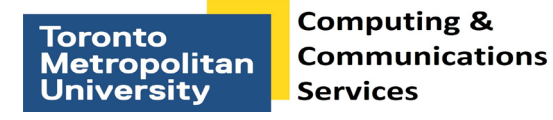

- **6.** When prompted for credentials, please enter your torontomu username and password please note that your student number is not a valid username to be used for the TMU connection.
	- a. CA certificate Select the **Digicert High Assurance EV Root CA** certificate
	- b. Leave all remaining fields empty

Click **Connect**.

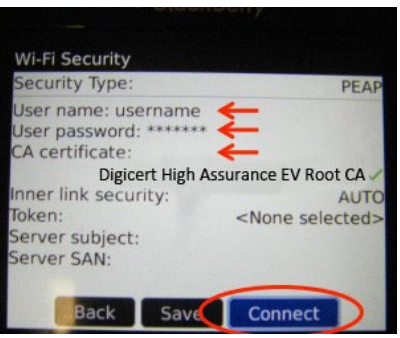

**7.** Your Blackberry will now attempt to connect. If all the information is correct you should successfully be connected within a few moments.

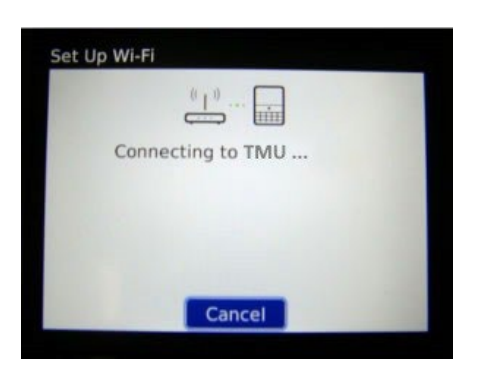

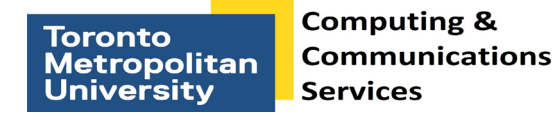

**8.** You will now be connected to the TMU network. Click **Finish**. Your Blackberry will automatically connect to the network when within range of the signal.

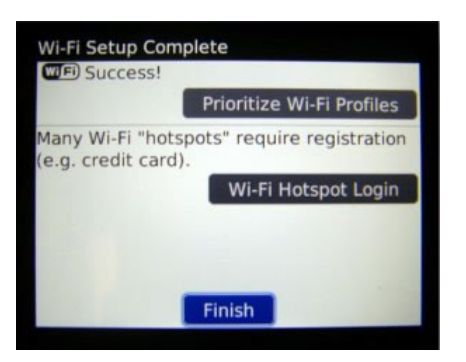